## **CARA MENJALANKAN PROGRAN**

1. Pertama-tama kita buka web server terlebih dahulu disini saya menggunakan laragon versi 4.0.16 setelah kita mengklik laragonnya maka akan membuka laragonnya seperti gambar di bawah ini.

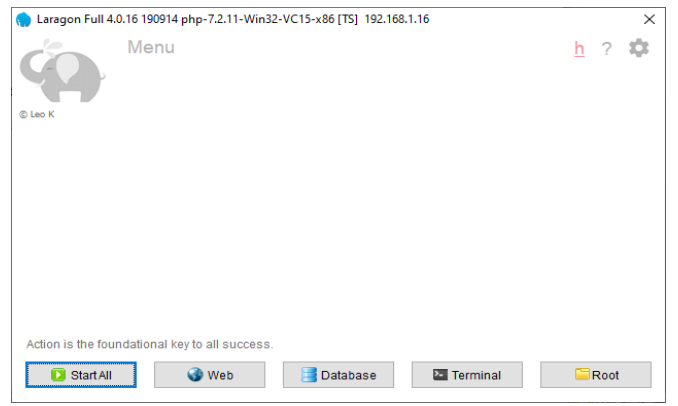

2. Kemdian klik Start All untuk menjalankan web server yakni Apache dan MySQL. Ketika kita mengklik start all maka ada pemberitahun seperti gambar dibawah ini. Bahwa kita sudah berhasil menjalankan Apache dan MySQL.

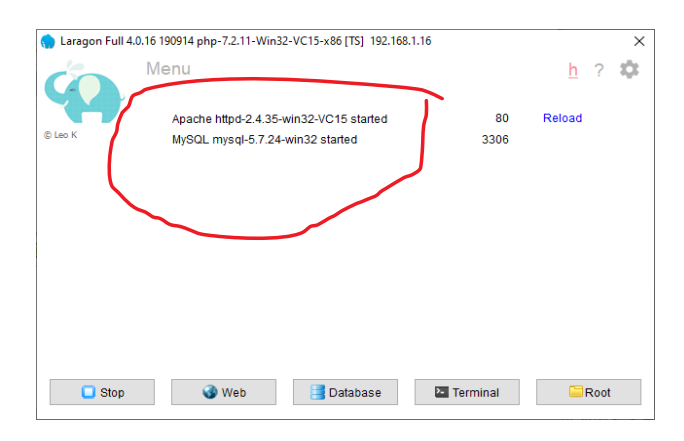

3. Disini saya memakai vs code untuk membuka kode program kita dapat menjalankan melalui terminal yang ada pada vs code ataupun terminal bawaan dari laragonnya dengan menuliskan perintah *php artisan serve* untuk menjalankan portnya seperti di bawah gambar di bawah ini

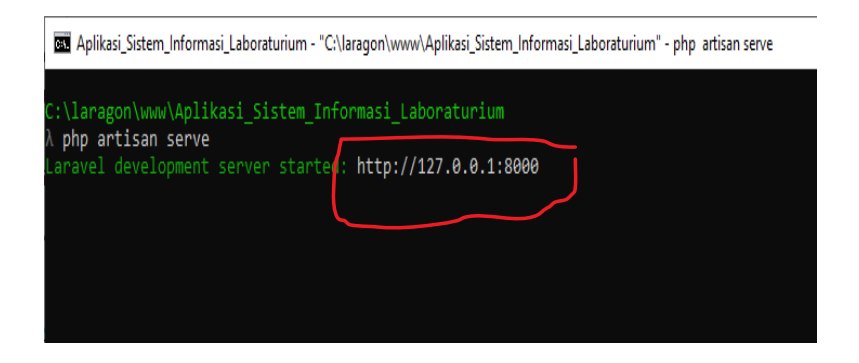

4. Ataupun melalui laragon dengan cara klik kanan pada tulisan *www* maka akan muncul menu beberapa pilihan terlihat seperti gambar dibawah ini

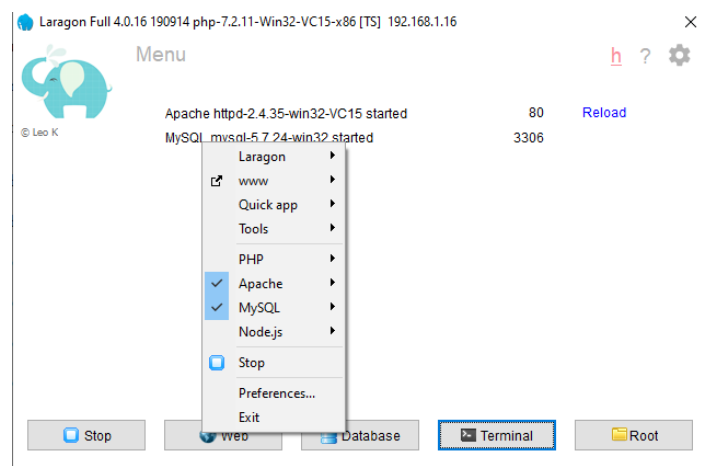

5. Kemudian kita arahkan kursornya pada tulisan *www* maka akan muncul

seperti gambar di bawah dibawah

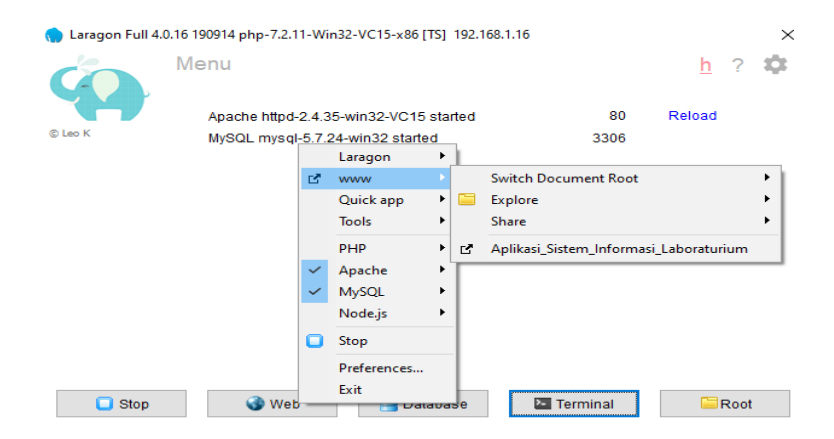

Kemudian kita dapat mengklik *Aplikasi\_Sistem\_Informasi\_Laboraturium* maka akan muncul menu login dari proyek kita seperti gambar di bawah ini.

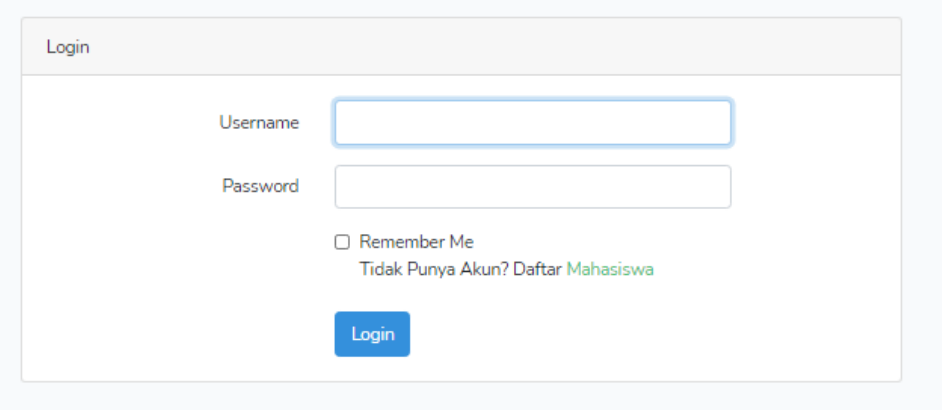

4. gambah di bawah menjelaskan menu utama dari halaman admin apabilla admin telah berhasil melakukan login. Maka akan muncul menu utama dari halaman admin dapat membuat kelas baru, buat ruangan baru, buat jurusan baru, buat matakuliah baru, buat jadwal baru, buat dosen baru, dan kelola mahasiswa.

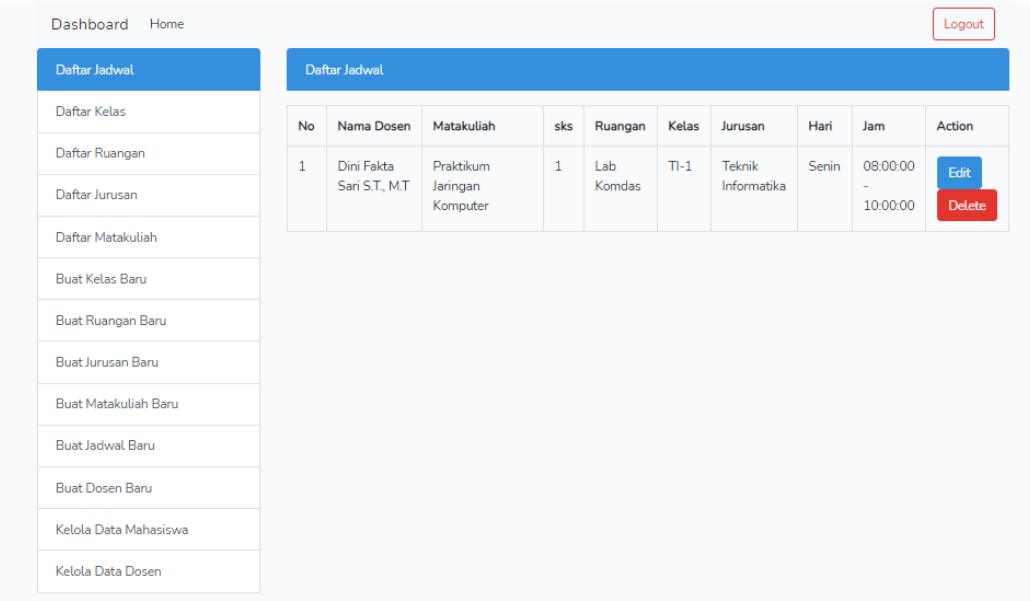

5. gamabar di bawah ini menjelaskan mengenai halaman registrasi bagi mahasiswa yang belum memiliki akun mahasiswa wajib melakukan registrasi mahasiswa pada menu yang telah di sediakan seperti gambar dibawah ini.

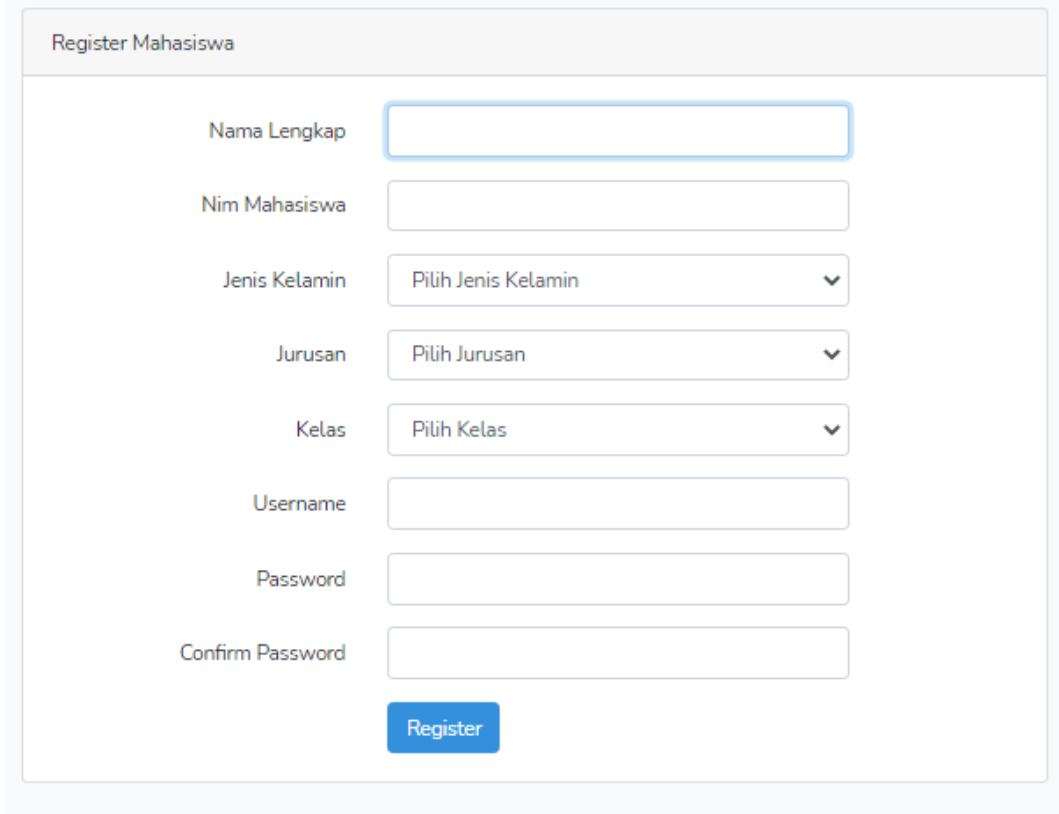

Apabila mahasiswa sudah berhasil melakukan registrasi maka mahasiswa dapat melakukan login ke halaman utama dari mahasiswa seperti pada gambar di bawah ini.

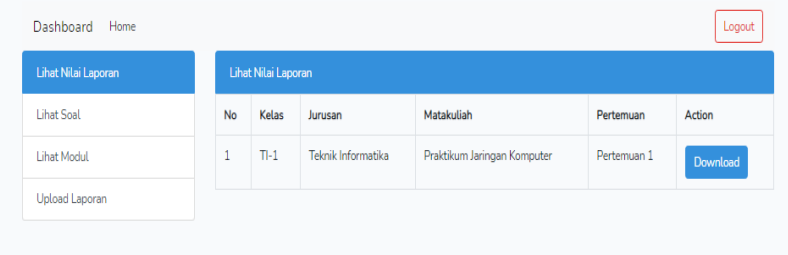

Pada menu utama dari halaman mahasiswa ada beberapa informasi yang dapat dilihat oleh mahasiswa yaitu lihat nilai laporan, lihat soal, lihat modul, dan upload laporan

6. gamabr di bawah ini menjelaskan mengenai halaman utama dari dosen apabila telah berhasil melakukan login. Pada menu halaman dosen ini ada beberapa informasi yang dapat dilakukan oleh dosen antara lain upload soal, upload modul, upload nilai, lihat laporan, dan pengaturan password.

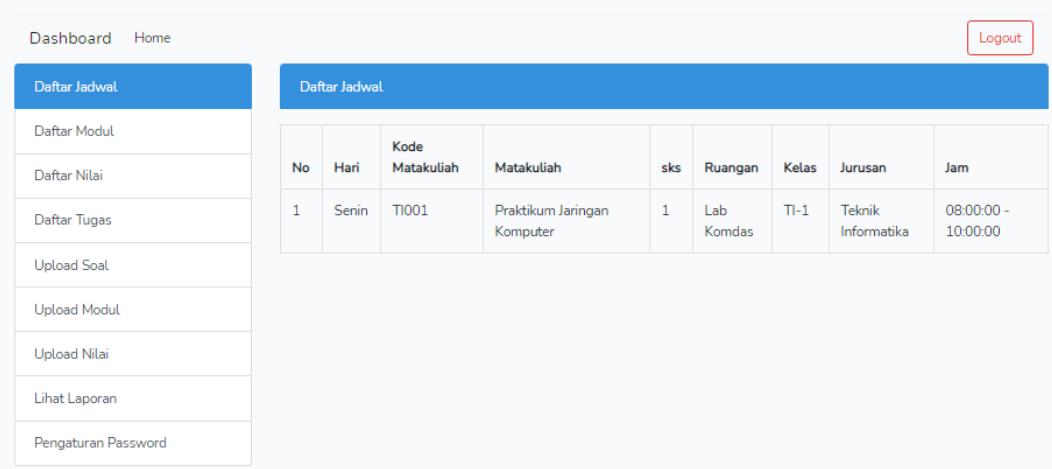